# **Prestige 334**

**Broadband router s firewallem** 

# Příručka pro rychlou instalaci

Verze 3.60 Listopad 2004

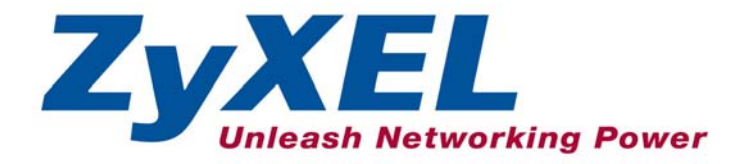

# Obsah

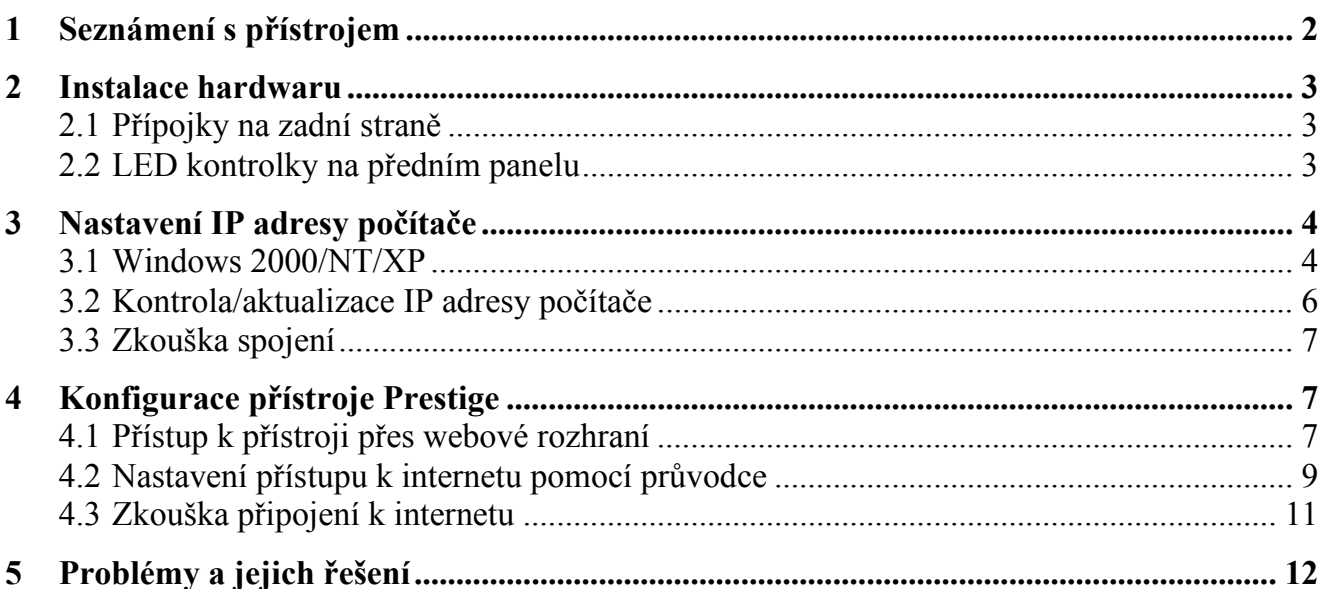

# **1 Seznámení s přístrojem**

Prestige 334 je širokopásmová komunikační brána pro sdílený přístup k internetu s vestavěným čtyřportovým přepínačem 10/100 Mbps. Umožňuje snadné vytvoření malé domácí nebo kancelářské sítě a sdílení internetového přístupu přes rychlý kabelový nebo DSL modem. Mezi hlavní funkce přístroje patří firewall, VPN, filtrování obsahu (content filtering), NAT a UPnP. Podrobnosti o všech funkcích jsou v *Uživatelské příručce*, která se dodává s přístrojem.

Před dalším postupem byste již měli mít nastaven internetový účet a mít k dispozici většinu z těchto údajů:

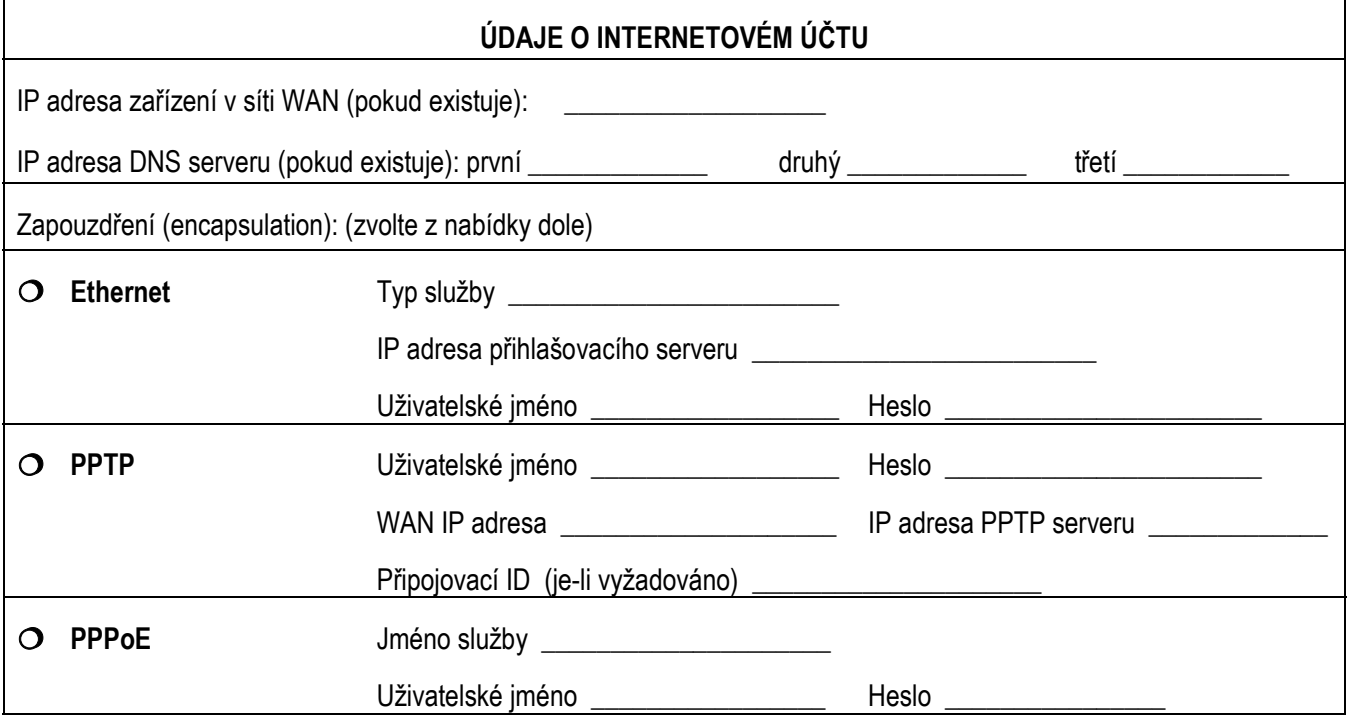

#### Kde jsou k nahlédnutí certifikace výrobku

- 1. Přejděte na adresu http://www.zyxel.com/.
- 2. Na domovské stránce ZyXEL zvolte přístroj ze stahovacího seznamu.
- 3. Otevřete požadovanou certifikaci.

## **2 Instalace hardwaru**

### **2.1 Přípojky na zadní straně**

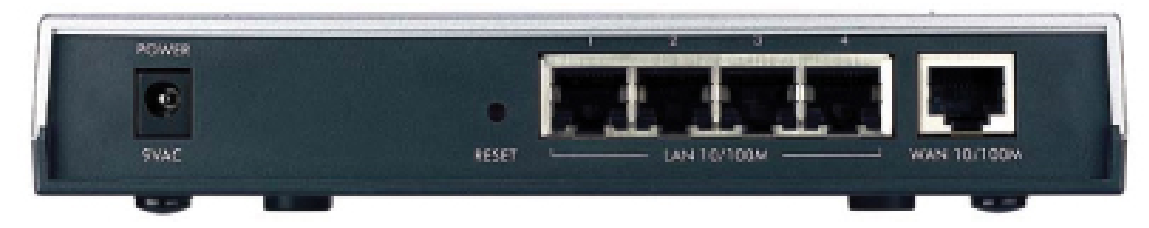

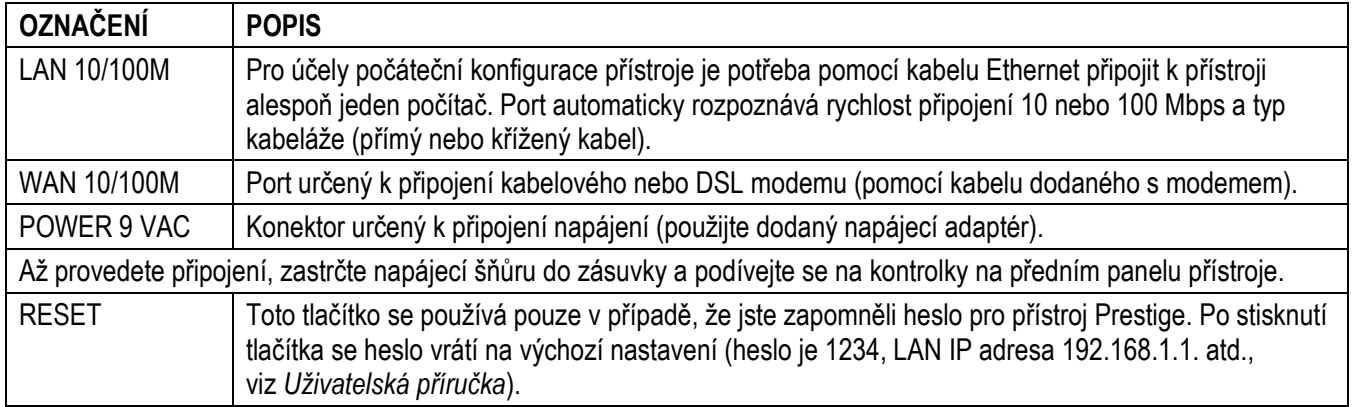

#### $2.2$ **2.2 LED kontrolky na předním panelu**

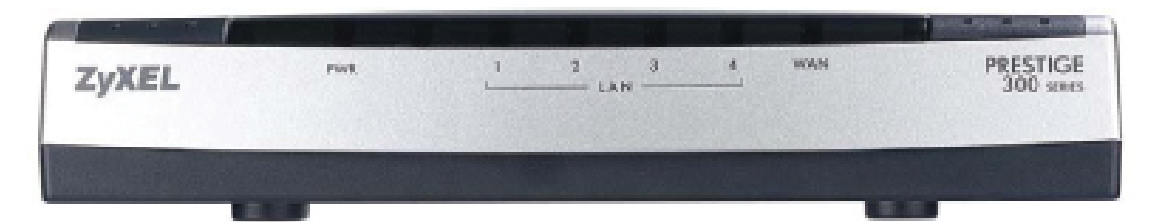

Kontrolka **PWR** bliká, když probíhá systémový test; pokud je test úspěšný, rozsvítí se trvale. Kontrolky **LAN** a **WAN** svítí, pokud jsou příslušné konektory správně připojeny.

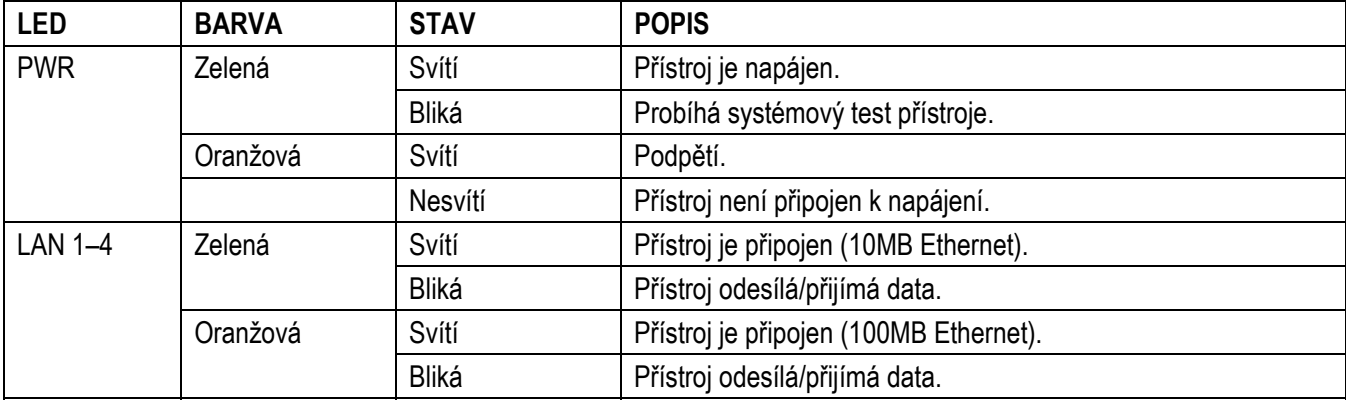

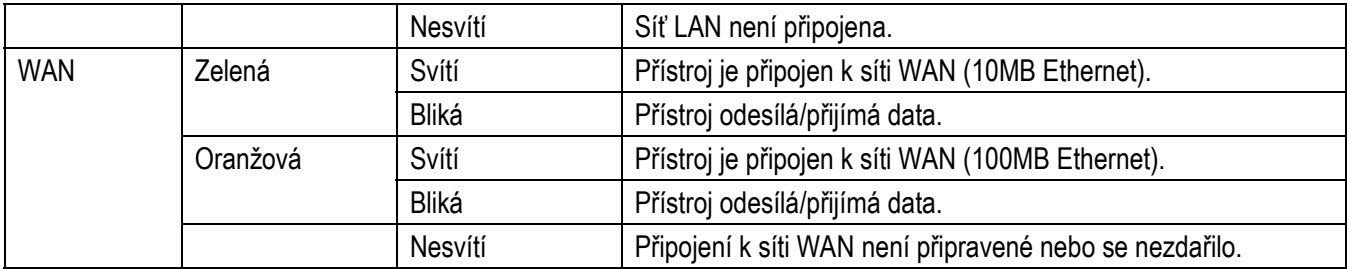

## **3 Nastavení IP adresy počítače**

Přístroj Prestige je nastaven tak, aby přidělil počítači IP adresu. Počítač je třeba nastavit, aby buď přijal dynamické přidělení adresy, nebo je třeba nastavit jeho pevnou IP adresu (v rozmezí 192.168.1.2 až 192.168.1.254 s podsíťovou maskou 255.255.255.0). Nastavení počítače je nutné k tomu, aby mohl komunikovat s přístrojem Prestige.

#### **Tuto kapitolu můžete přeskočit, pokud je IP adresa počítače již nastavena mezi 192.168.1.2 a 192.168.1.254 s maskou podsítě 255.255.255.0.**

Počítač musí mít síťovou kartu a instalovaný síťový protokol TCP/IP. Pokud používáte operační systémy Windows NT/2000/XP nebo Macintosh OS 7 a pozdější, měl by být protokol TCP/IP již instalován. Podrobnosti o nastavení dalších operačních systémů naleznete v příloze.

### **3.1 Windows 2000/NT/XP**

Následující obrázky pocházejí z výchozího grafického rozhraní Windows XP.

- 1. Klikněte na **start** (**Start** ve Windows 2000/NT), **Settings** (nastavení) a **Control Panel** (ovládací panel).
- 2. Klikněte dvojitě na **Network Connections** (síťová připojení), příp. **Network and Dial-up Connections**  (síťová a telefonická připojení) ve Windows 2000/NT.

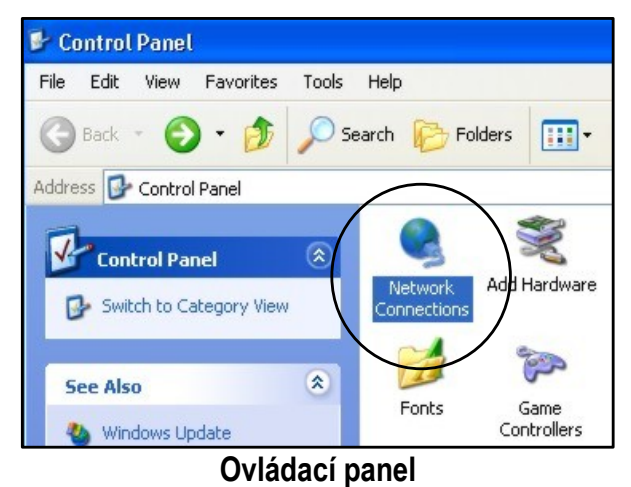

3. Pravým tlačítkem klikněte na **Local Area Connection**  (připojení k místní síti), a potom klikněte na **Properties** (vlastnosti).

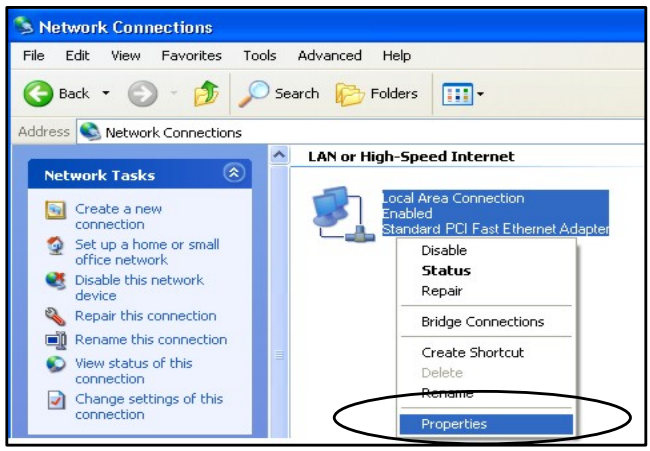

**Připojení k síti** 

4. Zvolte **Internetový protokol TCP/IP** a klikněte na **Properties** (vlastnosti).

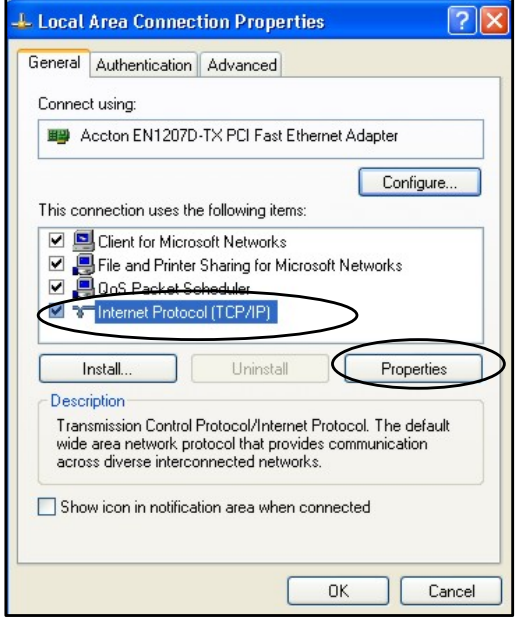

**Připojení k místní síti** 

- 5. Zvolte **Use the following IP Address** (použít následující IP adresu) a zadejte IP adresu (v rozmezí od 192.168.1.3 až do 192.168.1.254).
- 6. Zadejte podsíťovou masku **(Subnet Mask)**  (255.255.255.0).
- 7. Klikněte na **Advanced** (pokročilé) (nastavení DNS serverů je popsáno v příloze).

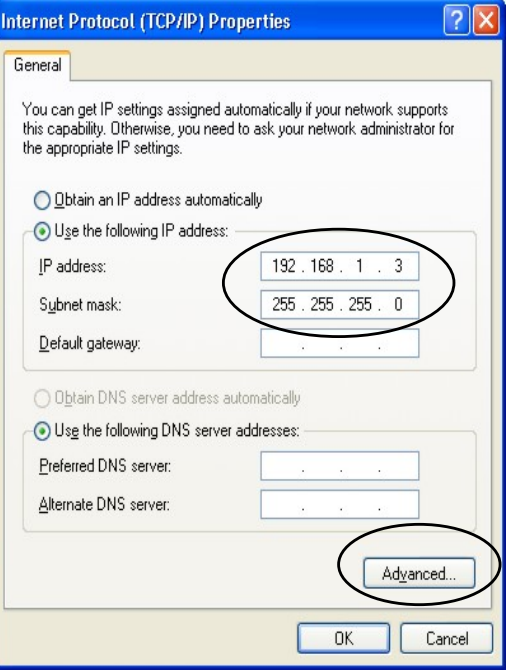

**Vlastnosti internetového protokolu** 

- 8. Odstraňte předtím instalované brány a klikněte na **OK**. Vrátíte se na okno **Internet Protocol TCP/IP Properties**  (vlastnosti internetového protokolu TCP/IP).
- 9. Kliknutím na **OK** zavřete okno **Internet Protocol TCP/IP Properties** (vlastnosti internetového protokolu TCP/IP).
- 10. Kliknutím na **OK** zavřete okno **Local Area Connection**  (připojení k místní síti).
- 11. Zavřete okno **Network Connections** (síťová připojení), příp. **Network and Dial-up Connections** (síťová a telefonická připojení) ve Windows 2000/NT.

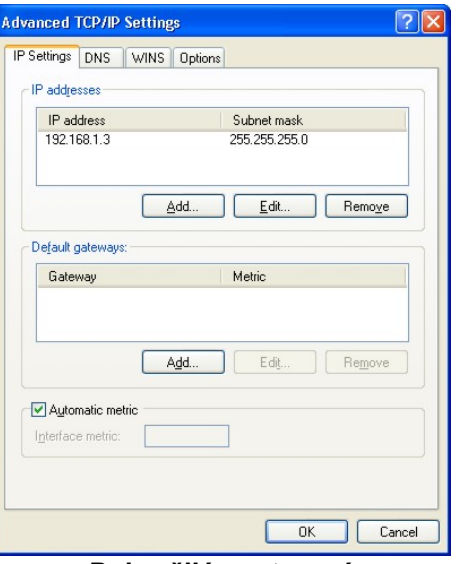

**Pokročilé nastavení** 

#### **3.2 Kontrola/aktualizace IP adresy počítače**

- 1. V počítači klikněte na **Start**, **Programs** (programy), **Accessories** (příslušenství) a na **Command Prompt** (příkazový řádek).
- 2. Na příkazový řádek napište "ipconfig" a stiskněte **ENTER**. Můžete zkontrolovat, zda má počítač IP adresu ve správném rozmezí (192.168.1.2 až 192.168.1.254, pokud ponecháváte výchozí LAN IP adresu přístroje). Nebo můžete nechat přístroj Prestige, ať přiřadí počítači novou IP adresu (z poolu IP adres); nechte přístroj zapnutý a napište příkaz "ipconfig/renew" a stiskněte **ENTER**.

### **3.3 Zkouška spojení**

- 1. V počítači klikněte na **Start**, **Programs** (programy), **Accessories** (příslušenství) a na **Command Prompt** (příkazový řádek).
- 2. Na příkazový řádek napište příkaz "ping" následovaný mezerou a IP adresou přístroje Prestige (výchozí nastavení 192.168.1.1).
- 3. Po stisknutí klávesy ENTER se objeví následující obrazovka:

```
C:\>ping 192.168.1.1 
Pinging 192.168.1.1 with 32 bytes of data: 
Reply from 192.168.1.1: bytes=32 time=10ms TTL=254 
Reply from 192.168.1.1: bytes=32 time<10ms TTL=254 
Reply from 192.168.1.1: bytes=32 time<10ms TTL=254 
Reply from 192.168.1.1: bytes=32 time<10ms TTL=254 
Ping statistics for 192.168.1.1: 
    Packets: Sent = 4, Received = 4, Lost = 0 (0% loss),
Approximate round trip times in milli-seconds:<br>Minimum = Oms. Maximum = 10ms. Average = 2ms
    Minimum = 0ms, Maximum = 10ms, Average = 20ms
```
Počítač nyní může komunikovat s přístrojem Prestige přes port **ETHERNET**.

# **4 Konfigurace přístroje Prestige**

**K přístupu a konfiguraci přístroje Prestige zvolte jednu z metod uvedených níže. V této příručce popisujeme pouze nastavení přes webový konfigurátor (průvodce nastavením a průvodce nastavením propustnosti). Podrobné informace o všech funkcích přístroje a SMT (System Management Terminal) terminálové konfiguraci jsou uvedeny v** *Uživatelské příručce***. Další informace získáte kliknutím na nápovědu v okně webového konfigurátoru.** 

- $\triangleright$  Webový konfigurátor
- ¾ SMT (přístup k SMT ze sítě LAN nebo WAN přes Telnet)

### **4.1 Přístup k přístroji přes webové rozhraní**

**Krok 1.** Spusť te webový prohlížeč. V řádku pro vložení adresy zadejte "192.168.1.1".

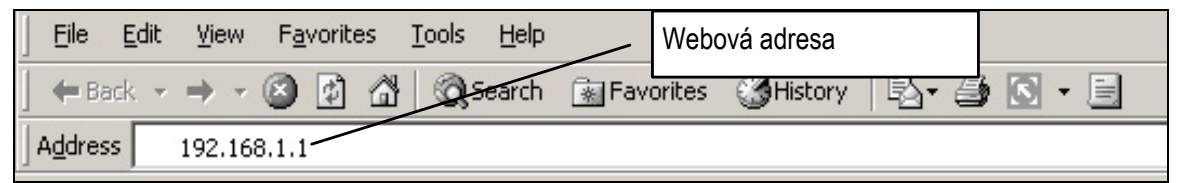

Krok 2. V políčku k vložení hesla **(Password)** je již vloženo výchozí heslo ("1234"), zobrazené pomocí hvězdiček \*. Po kliknutí na **Login** (přihlášení) se objeví obrazovka, kde budete vyzváni ke změně hesla. Kliknutím na **Reset** ponecháte v políčku výchozí heslo.

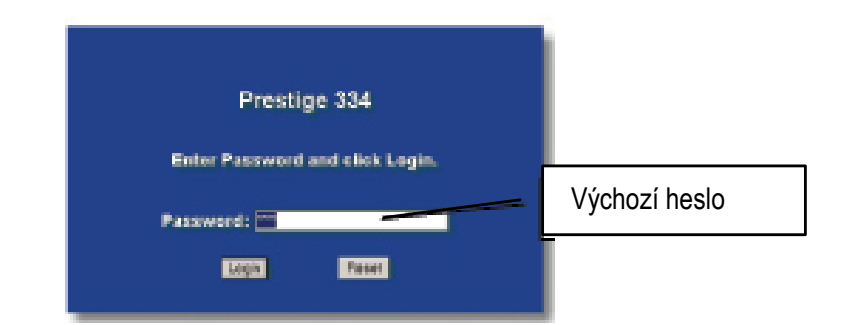

**Krok 3.** Důrazně doporučujeme, abyste změnili výchozí heslo! Vložte nové heslo, napište jej znovu kvůli potvrzení a klikněte na **Apply** (použít). Pokud nechcete nyní měnit heslo, klikněte na **Ignore** (ignorovat) a pokračujte k hlavní nabídce.

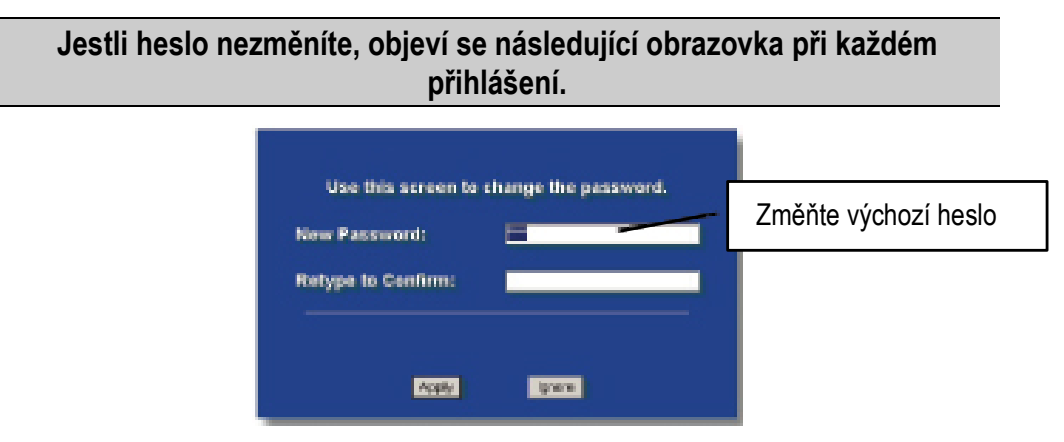

- Krok 4 Po vložení hesla by se měla objevit přehledná "mapa" konfiguračního nastavení **MAIN MENU**.
	- ¾ Klikněte na odkaz **WIZARD** (průvodce nastavením). Otevře se přístup k řadě obrazovek, kde můžete provést první konfiguraci přístroje.
	- ¾ Klikněte na odkaz **ADVANCED** (rozšířené). Můžete konfigurovat funkce přístroje.
	- ¾ Po kliknutí na **MAINTENANCE** (údržba) můžete zobrazit statistické údaje, nahrát firmware a zálohovat, obnovovat a nahrávat konfigurační soubory.
	- ¾ Kliknutím na **Logout** (odhlášení) v navigačním panelu se odhlásíte a ukončíte konfigurační nastavení. Jestliže je přístroj 5 minut v nečinnosti, automaticky se sám odhlásí. Pokud se chcete znovu připojit, stiskněte **ENTER** – znovu se zobrazí přihlašovací obrazovka a můžete se přihlásit. Poznamenejme, že časový limit pro automatické odhlášení je jednou z mnoha funkcí, které můžete přes webový konfigurátor upravit.

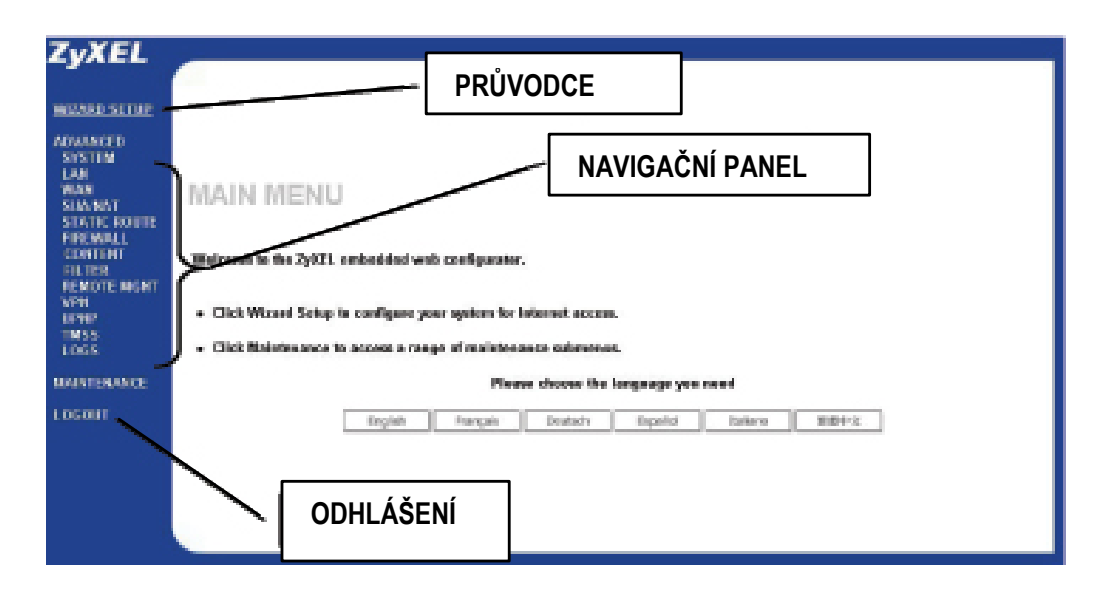

#### **4.2 Nastavení přístupu k internetu pomocí průvodce**

Průvodce otevře několik obrazovek, kde můžete konfigurovat přístroj Prestige.

Na obrazovkách průvodce naleznete následující společná tlačítka:

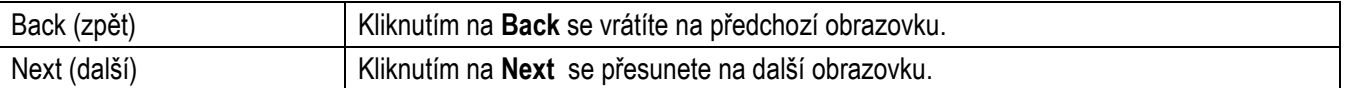

Žádné konfigurační změny se neuloží, dokud nekliknete na tlačítko **Finish** (dokončit).

**Krok 1.** Na obrazovce **Site Map** klikněte na **Wizard Setup** (průvodce nastavením). Objeví se první obrazovka.

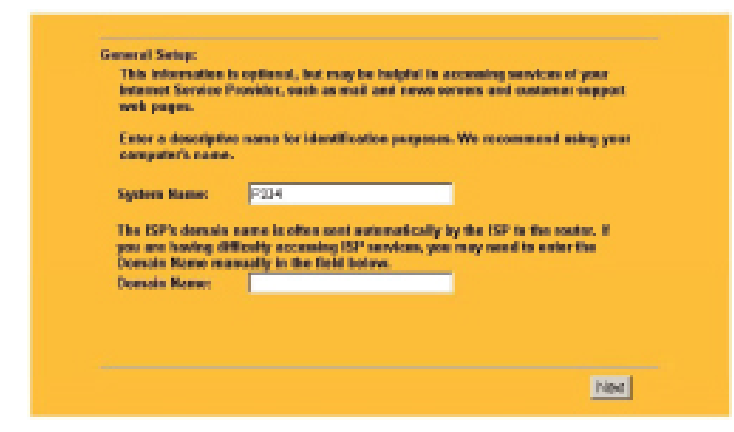

**System Name** (systémové jméno) je jedinečné jméno, které identifikuje přístroj Prestige na síti Ethernet.

Políčko **Domain Name** (jméno domény) je jméno komunikované DHCP klientům na síti LAN. Jestliže necháte toto políčko prázdné, použije se jméno domény získané od poskytovatele internetu.

Pokračujte kliknutím na **Next** (další).

**Krok 2** Následující obrazovka může mít tři různé podoby v závislosti na typu zapouzdření (viz tabulka na začátku příručky "Údaje o internetovém účtu").

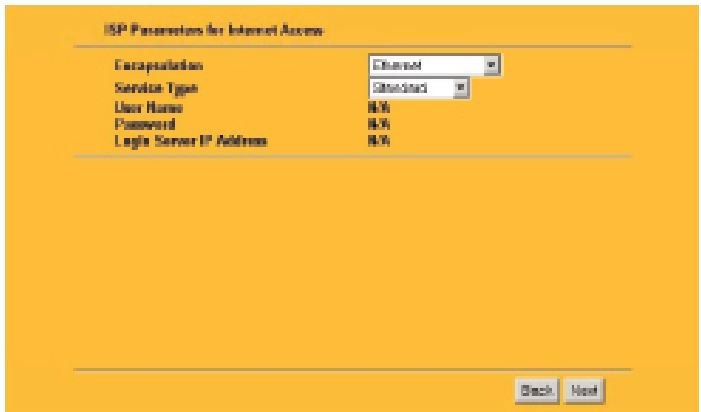

Zvolte zapouzdření **Ethernet**, pokud WAN port komunikuje na bázi standardního protokolu Ethernet. Zvolte typ služby **(Service Type)**: **Standard, Telia Login**  a **RoadRunner**. U některých verzí Roadrunner budete potřebovat zadat **User Name** (uživatelské jméno), **Password**  (heslo) a **Login Server IP Address** (IP adresa přihlašovacího serveru).

PPPoE (Point-to-Point Protocol over Ethernet) **(PPP over Ethernet)** je protokol pro vytáčené připojení. Budete potřebovat zadat uživatelské jméno a heslo a možná také jméno služby PPPoE.

Všechny potřebné informace Vám sdělí poskytovatel internetu.

Zvolte **PPTP**, když poskytovatel internetu používá DSL terminátor se zabezpečením PPTP. V tomto případě musí mít přístroj Prestige statickou IP adresu. Musíte zadat přihlašovací jméno, přidružené heslo, IP adresu DSL terminátoru a v některých případech také připojovací ID.

Pokračujte kliknutím na **Next** (další).

**Krok 3** Vyplňte políčka na další obrazovce a kliknutím na **Next** (další) se přesuňte na poslední obrazovku průvodce.

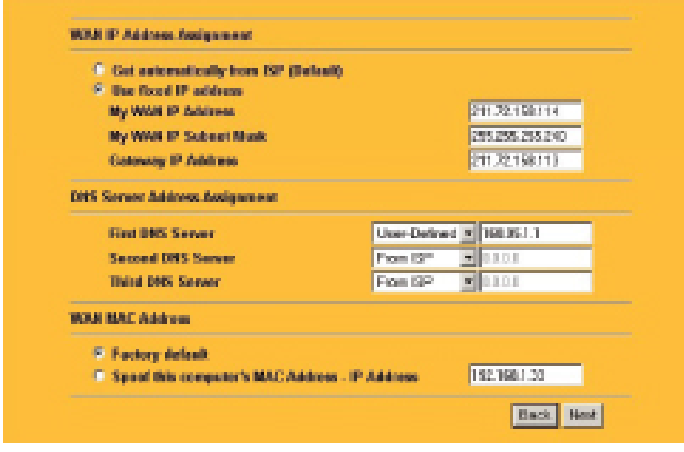

Část **WAN IP Address Assignment**  (přiřazení WAN IP adresy)

Zvolte **Get automatically from ISP** (získat automaticky od poskytovatele), pokud Vám poskytovatel internetu nepřidělil žádnou pevnou IP adresu.

Jestliže máte pevnou IP adresu, zvolte **Use fixed IP address** (použít pevnou IP adresu) a zadejte do políčka jedinečnou IP adresu (IP adresa by měla být na stejné podsíti jako broadband modem nebo směrovač).

Vložte příslušnou **Subnet Mask** (masku podsítě) a **Gateway IP Address** (IP adresu brány) (pokud ji znáte). Jestliže IP adresu brány neznáte, nechte **0.0.0.0**.

#### **DNS Server Address Assignment** (přiřazení adresy DNS serveru)

Zvolte **From ISP** (od poskytovatele), pokud informace o DNS serveru (a WAN IP adresu přístroje) dynamicky přiřazuje poskytovatel internetu. Políčko vpravo (nelze editovat) zobrazuje IP adresu DNS serveru, jak ji přiřadil poskytovatel. Jestliže zvolíte **From ISP** (od poskytovatele), ale přístroj má pevnou WAN IP adresu, změní se **From ISP** po kliknutí na **Next** (další) automaticky na **None** (žádný). Podobně když nastavíte **From ISP** i pro druhý a třetí DNS server, ale poskytovatel neposkytuje druhou a třetí IP adresu, změní se **From ISP** po kliknutí na **Next** (další) automaticky na **None** (žádný).

Zvolte **User-Defined** (uživatelem definovaný), pokud znáte IP adresu DNS serveru. Vložte do políčka vpravo IP adresu DNS serveru. Jestliže zvolíte **User-Defined** (uživatelem definovaný), ale necháte políčko s IP adresou prázdné, změní se **User-Defined** po kliknutí na **Next** (další) automaticky na **None** (žádný). Jestliže nastavíte i druhý DNS server, ale vložíte stejnou IP adresu, změní se **User-Defined** po kliknutí na **Next** (další) automaticky na **None** (žádný).

Zvolte **None** (žádný), když nechcete konfigurovat žádné DNS servery. Když nekonfigurujete DNS server, musíte při konfigurování VPN, DDNS a časového serveru používat IP adresy.

#### **WAN MAC Address** (WAN MAC adresa)

V části WAN MAC Address můžete konfigurovat MAC adresu WAN portu: buď nechat výchozí tovární nastavení **(Factory default)**, nebo naklonovat MAC adresu z počítače na LAN síti (do políčka **Spoof this Computer's MAC address - IP address** zadejte IP adresu počítače na LAN síti, jehož MAC adresu chcete naklonovat).

Pokračujte kliknutím na **Next** (další) a ukončete průvodce instalací.

#### **4.3 Zkouška připojení k internetu**

Spusťte webový prohlížeč a otevřete stránku www.zyxel.com. Přístup k internetu je teprve začátek. Více informací o všech funkcích přístroje Prestige je uvedeno v *Uživatelské příručce*.

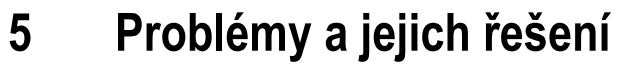

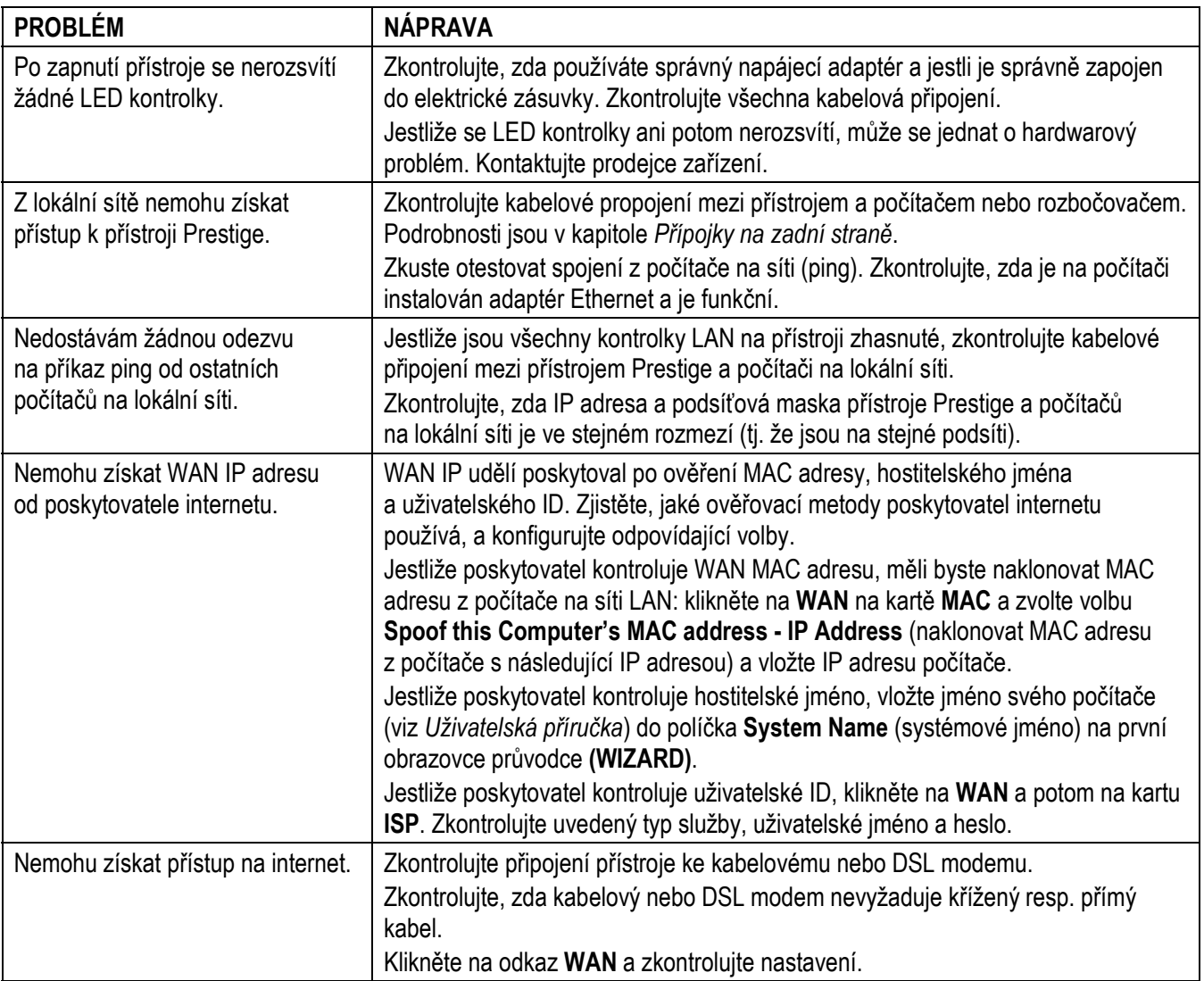

# CE **Declaration of Conformity**

The following products is herewith confirmed to comply with the requirements set out in the Council Directive on the Approximation of the laws of the Member States relating to Electromagnetic Compatibility Directive (89/336/EEC). The listed standard as below were applied: The following Equipment:

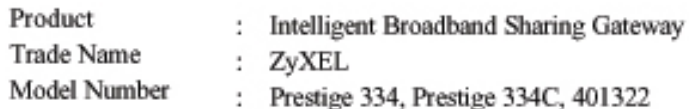

This product is herewith confirmed to comply with the requirements set out in the Council Directive on the Approximation of the laws of the Member States relating to Electromagnetic Compatibility Directive (89/336/EEC).For the evaluation regarding EMC, the following standards were applied:

**RFI** Emission:

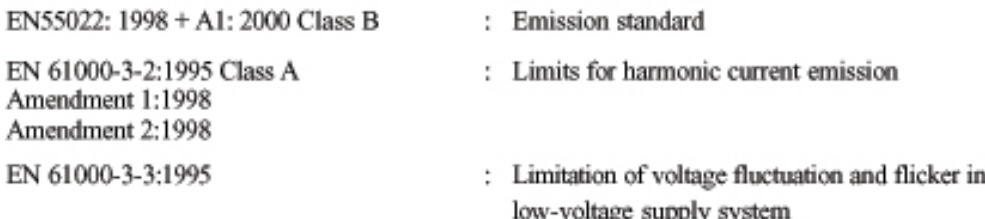

Immunity:

EN 55024:1998 + A1: 2001 : Immunity standard

The following importer/manufacturer is responsible for this declaration:

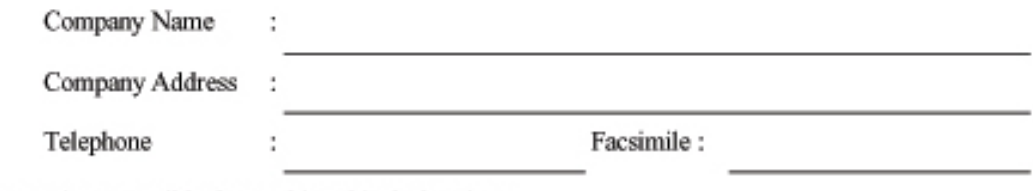

Person is responsible for marking this declaration:

Name (Full Name)

Position/Title

Date

**Legal Signature** 

ZyXEL Communications Corp. tímto prohlašuje, že zařízení Prestige 334 je ve shodě se základními požadavky a s dalšími příslušnými ustanovení Nařízení vlády č. 426/2000 Sb., Směrnice 1999/5/ES.